# *ToDo - Liste 3.5* **- die kleine, schnelle Aufgabenliste für Windows**

© 10 / 2000 von Achim Bergmeister

Da ich komplizierte Programme nicht mag, ist ToDo so klein, schnell und einfach wie möglich gehalten, und sollte eigentlich auch ohne große Erläuterungen verständlich sein (hoffe ich jedenfalls!). Falls Sie trotzdem ein paar kleine Hilfestellungen wollen, bitte sehr, hier sind sie:

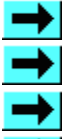

Allgemeines zu ToDo

Ein paar Hinweise

Die Funktionen des Programms

Die Einstellungen

# *ToDo - Liste 3.5* **- Allgemeines**

ToDo ist ein einfaches, kleines Programm, mit dessen Hilfe Sie sich an anstehende Aufgaben erinnern lassen können. Durch die Möglichkeit, mehrere Listen anzulegen, eignet sich ToDo gleichzeitig sehr gut dazu, einfachere Projekte zu planen und zu überwachen. Eingebunden in die Autostart-Gruppe von Windows werden Sie jedenfalls bei jedem Start ihres Rechners an anstehende Aufgaben erinnert.

Die einzelnen Funktionen von ToDo erreichen Sie entweder über die SpeedButton-Leiste,

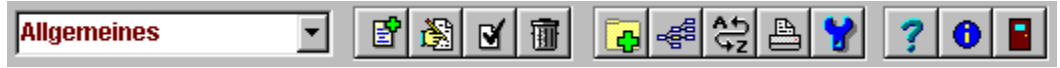

oder über ein Popup-Menu, das Sie mit der rechten Maustaste aufrufen können (Bitte beachten Sie, daß die Funktionen zur manuellen Sortierung nur über dieses Popup-Menu aufgerufen werden können).

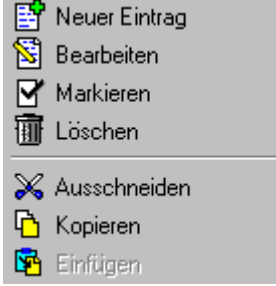

(Eine kurze Erläuterung zu den jeweiligen Programmfunktionen erhalten Sie, wenn sie hier auf den beiden Bildern einen bestimmten Bereich anklicken.)

Generell verwalten Sie bei ToDo Aufgaben. Sie können zu jeder Aufgabe einen kurzen Text eingeben, die Aufgabe mit einer Priorität (von 1 bis 10) versehen, und noch ein (Erledigungs-) Datum mit angeben. Aufgaben können natürlich bearbeitet, gelöscht, markiert oder als Liste ausgedruckt werden. Eine Aufgabenliste (Sie können davon beliebig viele anlegen) kann dabei bis zu maximal 100 Einträge enthalten.

# *ToDo - Liste 3.5* **- Ein paar Hinweise**

**Erster Hinweis:** ToDo ist Freeware. Wenn es Ihnen gefällt, dann benutzen Sie es, wenn nicht, dann eben nicht. Meine einzige Bitte: Wenn Sie mit ToDo arbeiten, wäre es nett, wenn Sie mir einfach mal eine Ansichtskarte schicken würden (man freut sich ja schließlich über eine Rückmeldung). Auch Kritik, Anregungen und Verbesserungsvorschläge sind willkommen.

**noch ein Hinweis:** Da eine materielle Anerkennung auch recht nett ist (und mich zur Weiterentwicklung von ToDo motiviert), freue ich mich natürlich auch über jede freiwillige Spende.

**dritter Hinweis:** Wenn Ihnen Todo nicht ausreicht, und Sie lieber mit einem richtigen Terminkalender arbeiten wollen (der natürlich auch einige der Funktionen von Todo enthält), schauen Sie sich doch einmal mein Programm KALENDER an. Dies finden Sie, wie auch die jeweils neueste Version von Todo, zum Download auf meiner Homepage unter "http://www.achim-b.de"

**Und als letzter Hinweis:** ToDo stammt von

Achim Bergmeister Reichenberger Str.21 71638 Ludwigsburg Tel: 07141 / 83598 eMail: achim@achim-b.de

# *ToDo - Liste 3.5* **- Die Funktionen im Überblick**

#### **Liste auswählen:**

In diesem Dropdown-Feld werden alle vorhandenen Listen angezeigt, die Sie angelegt haben. Wenn Sie das Programm zum ersten Mal starten, ist dies standardmäßig nur eine einzige, nämlich die Liste "Allgemeines". Haben Sie später mehrere verschiedene Listen angelegt (siehe unter "Neue Liste anlegen"), werden diese nach einem Mausklick auf den kleinen Pfeil rechts am Feld angezeigt. Wenn Sie dann mit der Maus auf einen bestimmten Eintrag klicken, wird diese Liste automatisch geladen und angezeigt. Sie können so bequem zwischen einzelnen Listen hin- und herspringen.

#### **Neuen Eintrag eingeben:**

Hier wird eine Maske eingeblendet, in die Sie Ihre Angaben eingeben können. Wenn Sie den Pfeil neben dem Datumsfeld anklicken, wird ein Pop-up-Kalender eingeblendet. Wählen Sie dort ein Datum aus, und übernehmen Sie es mit einem Mausklick in die Eingabemaske.

Wenn Sie Ihre Eingabe mit OK beenden, wird der neue Eintrag automatisch entsprechend der aktuellen Sortierfolge in die Aufgabenliste einsortiert und gespeichert. (Ist die Sortierung auf manuell gestellt, wird der neue Eintrag an der Stelle eingefügt, an der sich der Markierbalken in der Liste gerade befindet.)

Bitte beachten Sie: Wenn Sie kein Datum zu Ihrem Eintrag eingeben, wird dieser Eintrag bei einer Sortierung nach Datum **vor** den Einträgen mit einem Datum einsortiert.

#### **Eintrag bearbeiten:**

Der markierte Eintrag wird zum Bearbeiten in die Eingabemaske geladen.

Ein Doppelklick auf eine Zeile, die einen Eintrag enthält, bewirkt genau das Gleiche; klicken Sie stattdessen eine leere Zeile doppelt an, können Sie einen neuen Eintrag eingeben.

Wenn Sie einen Eintrag bearbeiten, der bereits markiert war, wird die Markierung beim Speichern automatisch entfernt.

#### **Eintrag markieren:**

Markiert einen Eintrag (mit einem kleinen X in der ersten Spalte), um zu kennzeichnen, daß die betreffende Aufgabe erledigt ist, oder auch um sie besonders hervorzuheben.

(Haben Sie unter Einstellungen die Option "Markierte E. durchstreichen" aktiviert, wird der gewählte Eintrag zusätzlich noch durchgestrichen; haben Sie die Option "Markierte auf Prio.10 setzen" aktiviert, wird gleichzeitig die Priorität auf 10 gesetzt, und damit, bei einer Sortierung nach Priorität, der Eintrag nach hinten verschoben)

#### **Eintrag löschen:**

Den markierten Eintrag löschen. Bevor gelöscht wird, erfolgt noch eine Sicherheitsabfrage.

Haben Sie unter Einstellungen die Option "Gelöschte E. in Archiv" markiert, werden alle gelöschten Einträge in einer Textdatei mit Namen "Todoarchiv.txt" gespeichert.

#### **Neue Liste anlegen / Liste löschen:**

Hiermit können Sie eine neue Aufgabenliste anlegen, oder eine vorhandene Liste wieder löschen. Um eine Liste neu anzulegen, geben Sie einfach in dem erscheinenden Fenster eine beliebige Bezeichnung ein, ToDo legt dann automatisch in Ihrem ToDo-Verzeichnis für diese Liste ein neue Datei an. Gleichzeitig wird die neue Aufgabenliste auch in die Dropdown-Liste links oben eingetragen. Sie können sich so bequem verschiedene Listen für verschiedene Bereiche oder Projekte anlegen, sei es Privates, Geschäftliches, die Urlaubsplanung oder irgend etwas anderes.

#### **Aufgaben in der Jahresübersicht zeigen:**

Zeigt eine Übersicht des aktuellen Jahres an. Tage, für die in der Todo-Liste Einträge vorliegen, sind dabei grün markiert. Wenn Sie den Mauscursor auf einen solchen Tag steuern und kurz stehen lassen, wird der Text des zugehörigen Eintrags als Windows-Hint eingeblendet. Mit einem Klick auf einen der

beiden Pfeile unter der Übersicht können Sie die Jahre wechseln.

#### **Liste sortieren:**

Sie können die ToDo-Liste entweder nach Priorität, nach Datum, nach dem Eintragstext, oder auch manuell sortieren. Die aktuelle Sortierfolge wird mit einem Häkchen vor dem Eintrag markiert, und wird zusätzlich noch in der Statuszeile des Programms ausgegeben.

Bitte beachten Sie, daß eine geänderte Sortierfolge beim nächsten Programmstart nur dann automatisch geladen wird, wenn sie auch unter "Einstellungen" geändert und damit gespeichert wird.

#### **Todo-Liste drucken / Druckereinstellungen:**

Hier können Sie sowohl ihre Druckereinstellungen ändern, als auch die jeweils aktuelle Aufgabenliste ausdrucken. Wenn Sie unter Einstellungen "In Farbe drucken" markiert haben, wird die Liste mit den aktuellen Farbmarkierungen ausgedruckt, sonst nur in Schwarz.

#### **Tastatur-Bedienung:**

Neu seit der Version 3.3 kommt bei der Bedienung von ToDo jetzt auch die Tastatur mehr zu Ihrem Recht:

Mit der Eingabetaste können Sie einen Eintrag bearbeiten, mit der Taste "Einfg" einen neuen Eintrag einfügen, und mit "Entf" einen Eintrag löschen. Mit "F1" rufen Sie die Hilfe auf und mit "F2" das Popupmenu.

# *ToDo - Liste 3.5* **- Die Einstellungen**

Unter dem Punkt "Einstellungen" können Sie verschiedene Programmeinstellungen festlegen, die das Aussehen, das Verhalten und die Sortierfolge von ToDo betreffen.

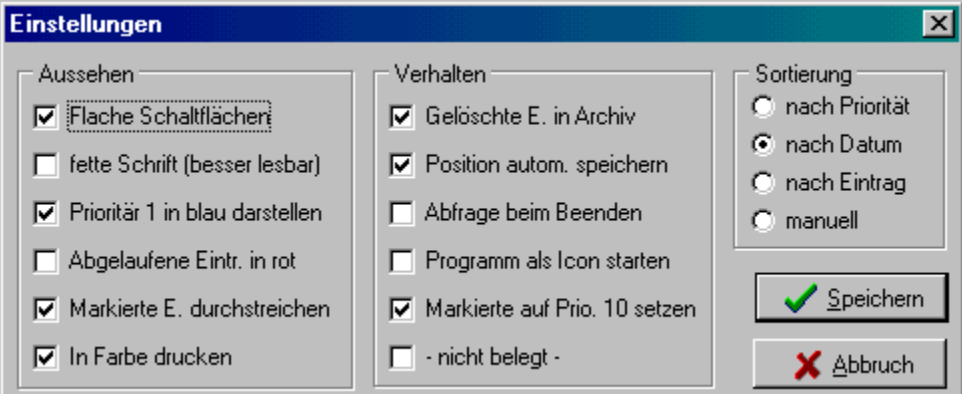

Um näheres über die einzelnen Optionen zu erfahren, klicken Sie bitte einen Bereich auf dem Bild an.

Bestätigen Sie Ihre Einstellungen mit OK, werden diese in der Datei ToDo.ini im selben Verzeichnis gespeichert, in dem sich auch das Programm befindet.

### **Liste auswählen:**

In diesem Dropdown-Feld werden alle vorhandenen Listen angezeigt, die Sie angelegt haben. Wenn Sie das Programm zum ersten Mal starten, ist dies standardmäßig nur eine einzige, nämlich die Liste "Allgemeines". Haben Sie später mehrere verschiedene Listen angelegt, werden diese nach einem Mausklick auf den kleinen Pfeil rechts am Feld angezeigt. Wenn Sie dann mit der Maus auf einen bestimmten Eintrag klicken, wird diese Liste automatisch geladen und angezeigt. Sie können so bequem zwischen einzelnen Listen hin- und herspringen.

#### **Neuen Eintrag eingeben:**

Hier wird eine Maske eingeblendet, in die Sie Ihre Angaben eingeben können. Wenn Sie den Pfeil neben dem Datumsfeld anklicken, wird ein Pop-up-Kalender eingeblendet. Wählen Sie dort ein Datum aus, und übernehmen Sie es mit einem Mausklick in die Eingabemaske.

Wenn Sie Ihre Eingabe mit OK beenden, wird der neue Eintrag automatisch entsprechend der aktuellen Sortierfolge in die Aufgabenliste einsortiert und gespeichert.

Ist die Sortierung auf manuell gestellt, wird der neue Eintrag an der Stelle eingefügt, an der sich die Markierung gerade befindet.

### **Eintrag bearbeiten:**

Der markierte Eintrag wird zum Bearbeiten in die Eingabemaske geladen. War dieser Eintrag markiert, wird diese Markierung nach dem Bearbeiten automatisch entfernt.

Ein Doppelklick auf eine Zeile, die einen Eintrag enthält, bewirkt genau das Gleiche; klicken Sie stattdessen eine leere Zeile doppelt an, können Sie einen neuen Eintrag eingeben.

### **Eintrag markieren:**

Markiert eine Aufgabe (mit einem kleinen X in der ersten Spalte), um zu kennzeichnen, daß sie erledigt ist, oder auch um sie besonders hervorzuheben.

(Haben Sie unter Einstellungen die Option "Markierte E. durchstreichen" aktiviert, wird der gewählte Eintrag zusätzlich noch durchgestrichen)

# **Eintrag löschen:**

Den markierten Eintrag löschen. Bevor gelöscht wird, erfolgt noch eine Sicherheitsabfrage.

### **Neue Liste anlegen / Liste löschen:**

Hiermit können Sie eine neue Aufgabenliste anlegen, bzw. Eine bestehende Liste löschen. Um eine Liste neu anzulegen, geben Sie einfach in dem erscheinenden Fenster eine beliebige Bezeichnung ein, ToDo legt dann automatisch in Ihrem ToDo-Verzeichnis für diese Liste ein neue Datei an. Gleichzeitig wird die neue Aufgabenliste auch in die Dropdown-Liste links oben eingetragen. Sie können sich so bequem verschiedene Listen für verschiedene Bereiche oder Projekte anlegen, sei es Privates, Geschäftliches, die Urlaubsplanung oder irgend etwas anderes.

### **Aufgaben in der Zeitachse zeigen:**

Zeigt eine Übersicht des aktuellen Jahres an. Tage, für die in der Todo-Liste Einträge vorliegen, sind dabei grün markiert. Wenn Sie den Mauscursor auf einen solchen Tag steuern und kurz stehen lassen, wird der Text des zugehörigen Eintrags als Windows-Hint eingeblendet. Mit einem Klick auf einen der beiden Pfeile unter der Übersicht können Sie die Jahre wechseln.

### **Todo-Liste drucken:**

Hier können Sie die Druckereinstellungen ändern und die aktuelle Todo-Liste ausdrucken. Ob farbig aedruckt wird oder schwarz, bestimmen Sie unter "Einstellungen".

### **Liste sortieren:**

Sie können die ToDo-Liste entweder nach Priorität, nach Datum, nach dem Eintragstext, oder auch manuell sortieren. Die aktuelle Sortierfolge wird mit einem Häkchen vor dem Eintrag markiert, und wird zusätzlich noch in der Statuszeile des Programms ausgegeben.

Bitte beachten Sie, daß eine geänderte Sortierfolge beim nächsten Programmstart nur dann automatisch geladen wird, wenn sie auch unter "Einstellungen" geändert und damit gespeichert wird.

#### **Einstellungen:**

Hier können Sie verschiedene Programmeinstellungen festlegen, wie die aktuelle Sortierung beim Start des Programms, ob die SpeedButtons flach oder als Schalter dargestellt werden sollen, ob vor dem Beenden des Programms gefragt werden soll, ob Sie das auch wirklich wollen, ob das Programm als Icon gestartet werden soll (es taucht dann nur in der Task-Leiste von Windows auf), ob Einträge mit abgelaufenem Datum in roter Schrift angezeigt werden sollen, ob Einträge mit der Priorität 1 mit blauer Schrift dargestellt werden sollen, etc....

Bestätigen Sie Ihre Einstellungen mit OK, werden diese in der Datei ToDo.ini im selben Verzeichnis gespeichert, in dem sich auch das Programm befindet.

# **Hilfe:**

zu was dieser Knopf dient, haben Sie ja schon entdeckt.

# **Ende:**

Beendet das Programm.

#### **Info:**

Zeigt eine kurze Information zu Programm und Autor an. Klicken Sie dort auf den Button mit meiner Internet-Adresse, wird Ihr Browser gestartet (sofern vorhanden, natürlich).

#### **Eintrag ausschneiden:**

Diese Funktion (die nur über das Popup-Menu erreichbar ist, das sie mit der rechten Maustaste aufrufen können), erlaubt Ihnen, einen ganzen Eintrag auszuschneiden, um ihn später (über die Funktion "Eintrag einfügen") an anderer Stelle wieder einzufügen. Der Eintrag wird dabei an der ursprünglichen Stelle aus der Liste gelöscht (also eine manuelle Sortierung).

Diese Funktion macht natürlich nur dann Sinn, wenn entweder die Sortierung auf "manuell" eingestellt ist, oder wenn Sie den Eintrag in eine andere Liste übertragen wollen.

Der Eintrag wird dabei sowohl in einen internen Puffer kopiert, als auch in die Windows-Zwischenablage. Sie können ihn also auch in ein externes (Textverarbeitungs-) Programm übernehmen.

#### **Eintrag kopieren:**

Diese Funktion erlaubt Ihnen, einen ganzen Eintrag zu kopieren, um ihn später (über die Funktion "Eintrag einfügen") an anderer Stelle wieder einzufügen. Der Eintrag bleibt dabei an der ursprünglichen Stelle erhalten.

Diese Funktion macht natürlich nur dann Sinn, wenn entweder die Sortierung auf "manuell" eingestellt ist, oder wenn Sie den Eintrag in eine andere Liste kopieren wollen.

Der Eintrag wird dabei sowohl in einen internen Puffer kopiert, als auch in die Windows-Zwischenablage. Sie können ihn also auch in ein externes (Textverarbeitungs-) Programm übernehmen.

#### **Eintrag einfügen:**

Mit dieser Funktion können Sie einen Eintrag, den Sie vorher kopiert oder ausgeschnitten haben, wieder in die Liste einfügen.

Diese Funktion (ebenso wie "Ausschneiden" und "Kopieren") macht natürlich nur dann Sinn, wenn die Sortierung auf "manuell" eingestellt ist (sie können damit dann die Liste nach ihren eigenen Vorstellungen und Präferenzen neu sortieren), oder wenn sie einen Eintrag aus einer Liste in eine andere kopieren, bzw. verschieben wollen..

### **Flache Schaltflächen:**

Ist dieses Feld markiert, wird die Speedbutton-Leiste im Windows98-Stil flach angezeigt, unmarkiert sehen Sie die einzelnen Buttons als 3D-Knöpfe.

# **Fette Schrift:**

Ist diese Option markiert, werden die Einträge (zwecks besserer Lesbarkeit) in fetter Schrift angezeigt.

# **Priorität 1 in blau:**

Wenn markiert, werden alle Einträge, die die Priorität 1 haben in blauer Schrift angezeigt.

# **Abgelaufene Einträge in rot:**

Wenn markiert, werden alle Einträge, deren Datum bereits abgelaufen ist, in roter Schrift angezeigt.

### **Markierte durchstreichen:**

Wenn diese Option ausgewählt ist, werden markierte Einträge zusätzlich zu dem "X" in der ersten Spalte außerdem noch durchgestrichen angezeigt.

### **Gelöschte Einträge in Archiv:**

Ist diese Option markiert, werden alle Einträge, die Sie löschen, in eine Archivdatei namens "Todo-Archiv.txt" eingetragen. Es handelt sich dabei um eine reine Textdatei, die Sie mit jedem normalen Editor (z.B. Notepad) bearbeiten können. Dies kann manchmal nützlich sein, wenn man vergangene Aktivitäten nachschlagen will.

### **Position automatisch speichern:**

Wenn markiert, wird beim Beenden des Programms die aktuelle Größe und Position auf dem Bildschirm automatisch gespeichert und beim nächsten Programmstart automatisch wiederhergestellt. Ebenso wird die aktuelle Liste gespeichert, und ebenfalls beim Neustart automatisch geladen. Sie können also da weiter arbeiten, wo Sie aufgehört haben.

# **Abfrage beim Beenden**

Wenn markiert, werden Sie vor dem Beenden des Programms gefragt, ob Sie dies auch wirklich wollen.

### **Programm als Icon starten**

Ist diese Option markiert, wird Todo beim nächsten Start nur als Icon gestartet, d.h., das Programmfenster selber wird nicht angezeigt, dafür wird Todo in der Taskleiste angezeigt, so daß Sie es bei Bedarf sofort zur Verfügung haben.

# **Sortierung:**

Hier können Sie die aktuelle Sortierfolge festlegen. Diese Wahl wirkt sich einmal sofort aus, und gilt auch für künftige Neustarts des Programms.

### **Speichern:**

Speichert Ihre Einstelungen in einer Datei namens Todo.ini. Wurden Einstellungen geändert, werden diese allerdings auch sofort wirksam.

# **Abbruch**

Schließt das Fenster wieder, ohne daß Einstellungen geändert wurden.

### **In Farbe drucken**

Ist diese Option aktiviert, werden Ihre Todo-Listen farbig ausgedruckt (natürlich nur, wenn Sie auch einen Farbdrucker haben)

### **Markierte auf Prio 10 setzen**

Ist diese Checkbox markiert, wird beim Markieren eines Eintrags dessen Priorität gleichzeitig auf 10 gesetzt. Ist die Sortierung auf "Priorität" gesetzt, bewirkt dies, daß der Eintrag nach dem Markieren automatisch nach unten verschoben wird.

# **Nicht belegt**

Dieses Feld hat bisher noch keine Funktion (vielleicht in der nächsten Version), und ist eigentlich nur wegen der besseren Optik vorhanden.